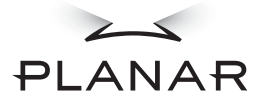

## **PX1710M LCD Monitor**

### **USER'S GUIDE**

www.planar.com

Download from Www.Somanuals.com. All Manuals Search And Download.

The information contained in this document is subject to change without notice. This document contains proprietary information that is protected by copyright. All rights are reserved. No part of this document may be reproduced, translated to another language or stored in a retrieval system, or transmitted by any means, electronic, mechanical, photocopying, recording, or otherwise, without prior written permission. Windows is a registered trademark of Microsoft, Inc.

Other brand or product names are trademarks of their respective holders.

 $\overline{1}$ 

# *Table of Contents*

# **Usage Notice**

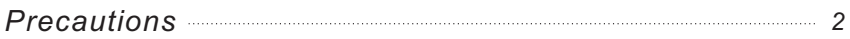

# **Introduction**

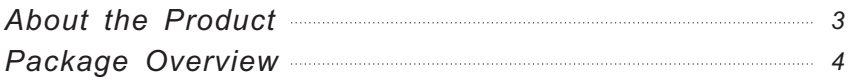

# **Installation**

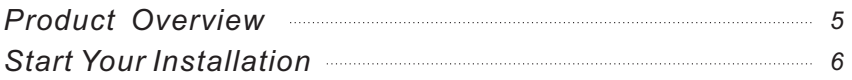

# **User Controls**

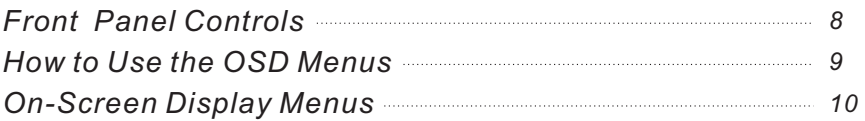

# **Appendix**

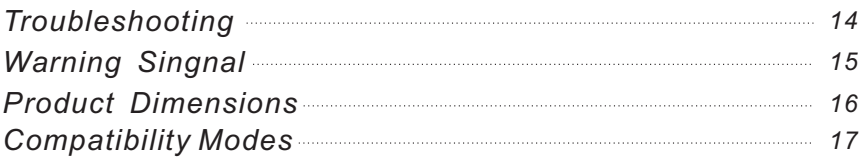

 $\mathcal{P}$ 

# **Usage Notice**

To prevent the risk of fire or shock hazards, do not ⊾ Warningexpose this product to rain or moisture.

Please do not open or disassemble the product as this Varningmay cause electric shock.

### **Precautions**

Follow all warnings, precautions and maintenance as recommended in this user's manual to maximize the life of your unit.

#### Do:

- $\Box$  Turn off the product before cleaning.
- $\Box$  Use only a dry soft cloth or clean room wiper when cleaning the LCD panel surface.
- $\Box$  Use a soft cloth moistened with mild detergent to clean the display housing.
- □ Use only high quality and safety approved AC/DC power adapter.
- $\Box$  Disconnect the power plug from AC outlet if the product is not used for a long period of time.

#### Don't:

- $\Box$  Do not touch the LCD panel surface with sharp or hard objects.
- □ Do not use abrasive cleaners, waxes or solvents for your cleaning.
- $\Box$  Do not operate the product under the following conditions:
	- Extremely hot, cold or humid environment.
	- Areas susceptible to excessive dust and dirt.
	- Near any appliance generating a strong magnetic field.
	- Place in direct sunlight.

# **Introduction**

### **About the Product**

Having a 17" flat panel screen with an active matrix, thin-film transistor (TFT) liquid crystal display (LCD), this product also demonstrates the following outstanding features:

- Analog and Digital dual signal input  $\Box$
- Active matrix TFT LCD technology  $\Box$
- 17" diagonal screen size  $\Box$
- 1280 x 1024 high resolution  $\Box$
- 31.5~80kHz horizontal scan  $\Box$
- 56~75Hz high refresh rate  $\Box$
- Auto adjustment capability  $\Box$
- Multilingual OSD user Controls  $\Box$
- $\Box$ Adjustment stand design
- VESA DPMS power saving  $\Box$
- Built-in speaker for mutimedia appication  $\Box$
- $\Box$ Kensington lock capability

 $\Delta$ 

### **Package Overview**

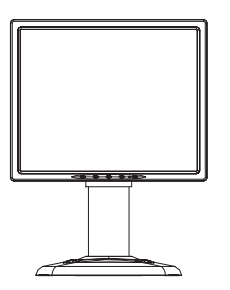

**LCD Display** 

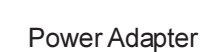

Power Cord

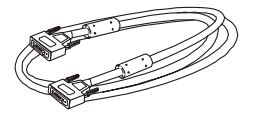

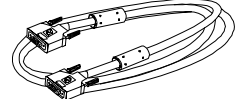

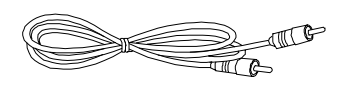

**VGA Signal Cable** 

DVI-D Cable

Audio-In Cable

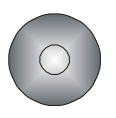

Planar Product Family CD

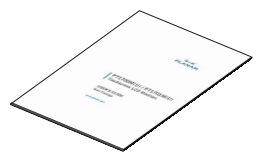

User's Guide

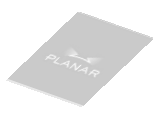

**Landing Strip** 

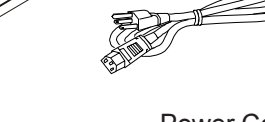

 $\overline{5}$ 

# **Installation**

### **Product Overview**

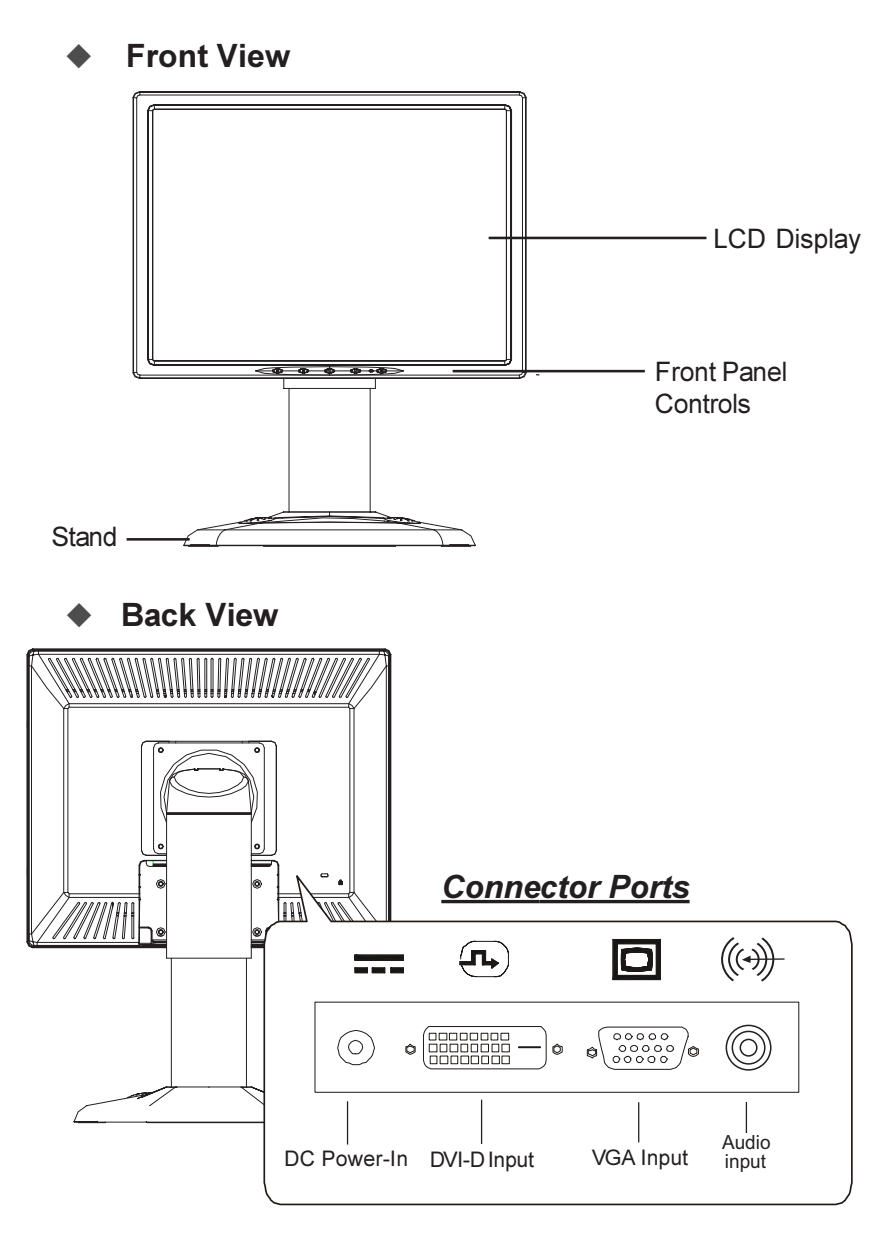

### Start Your Installation

 $\blacklozenge$ 

 $\blacklozenge$  Connecting the Display (Figure 7.1)

To setup this display, please refer to the following figure and procedures.

- 1. Be sure all equipment is turned off.
- 2. Connect the DC power cord to the power connector; plug one end of the AC power cord into the power adapter, and then the other end into an electrical outlet( $\bullet$ ).
- 3. For the PC with Analog output: Connect the VGA signal cable from display VGA input connector to the 15-pin connector of your host computer and tighten the screws( $\bullet$ ).
- Connect the Audio-In cable from the audio input port of your display to the 0 Audio-out port of your computer  $(⑤)$ .
- 5. For the PC with DVI digital output: Connect the DVI signal cable to the connector of the display card in your computer; connect the other side to the DVI-D input port of your display. Tighten the  $screws($ <sup> $\bullet$  $).$ </sup>
- 6. Turn on your computer, display and video source.

*Notice: To ensure the LCD display can work well with your computer, please configure the display mode of your graphic card to make it less than or equal to 1280 x 1024 resolution and make sure timing of the display mode is compatible with the LCD display. We have listed the Compatibility Modes" of this LCD display in appendices for your reference.* 

Download from Www.Somanuals.com. All Manuals Search And Download.

 $|_7$ 

#### Figure 7.1

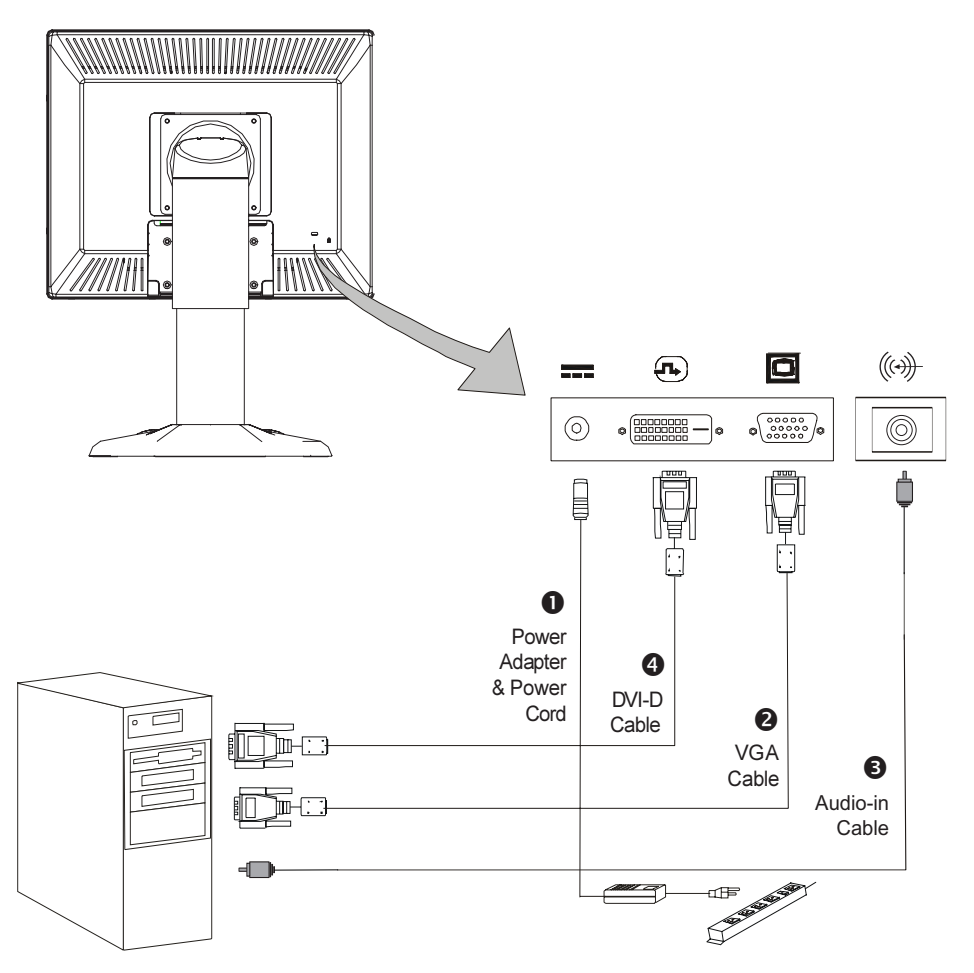

# **User Controls**

# **Front Panel Controls**

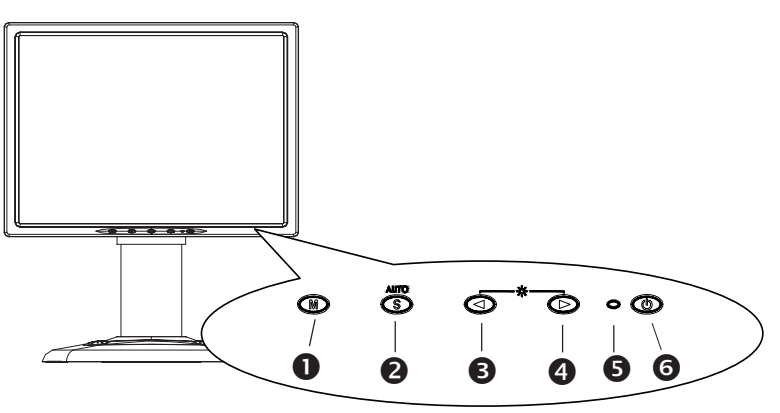

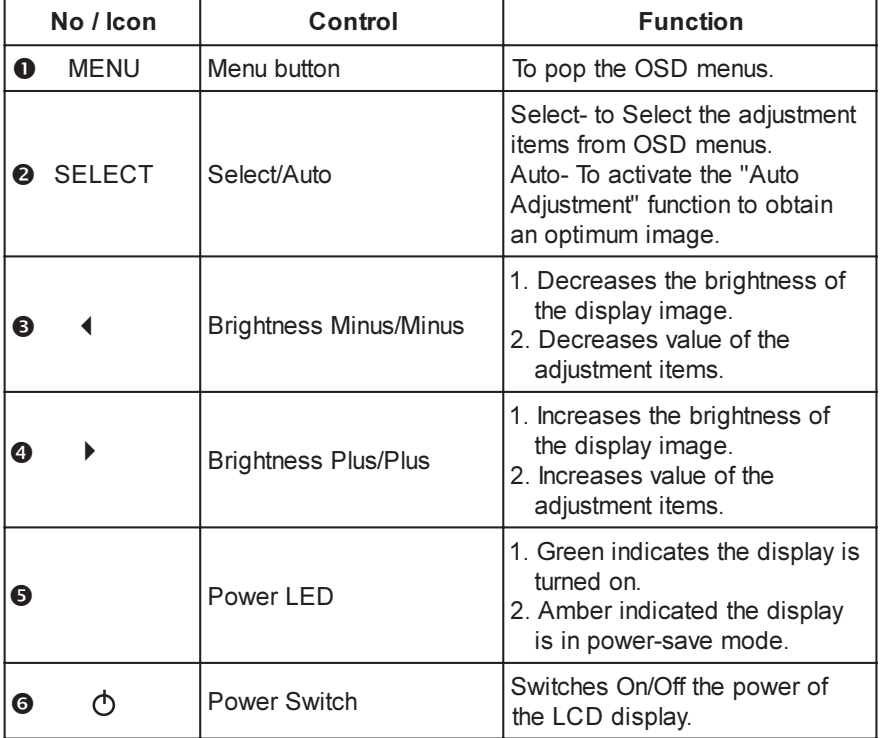

### **How to Use the OSD Menus**

- 1. Press the "MENU" button to pop up the on-screen menu and to select between the four Main Menus
- 2. Choose the adjustment items by pressing the "SELECT" button.
- 3. Adjust the value of the adjustment items by pressing the " $\triangleleft$ " or " $\rightarrow$  " button.
- 4. Once you don't operate the OSD menus after a pre-set time, the OSD menus will automatically disappear.

 $10<sup>1</sup>$ 

## **On-Screen Display Menus**

*First OSD Menu:*

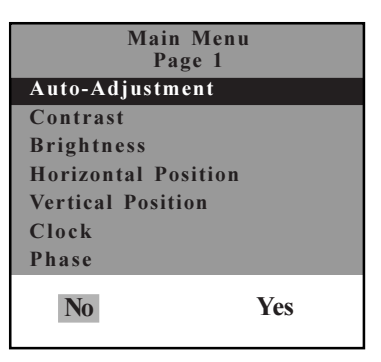

#### Auto-Adjustment

Choose this function to obtain an optimum image.

#### Contrast

Adjusts the contrast of the display image.

#### ▶ Brightness

Adjusts the brightness of the display image.

#### • Horizontal Position

Changes the horizontal position of the image.

#### <sup>1</sup> Vertical Position

Changes the vertical position of the image.

#### $\rightarrow$  Clock

Changes the display data frequency to match the frequency of your graphic card. When you are experiencing vertical flickering bar, use this function to make an adjustment.

#### $\blacktriangleright$  Phase

Synchronizes the signal timing of the display to that of the graphic card. When you are experiencing unstable to flickering image, use this function to make an adjustment.

#### Second OSD Menu:

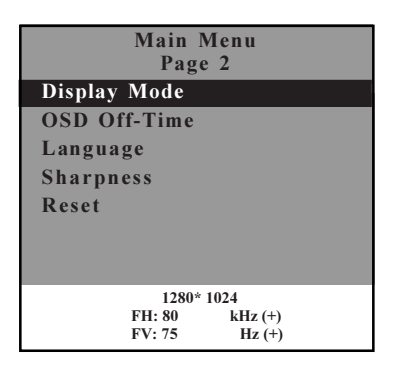

#### Display Mode

Select this function to demonstrate the display resolution, vertical refresh, and horizontal scan of the current mode

#### $\triangleright$  OSD Off-Time

Adjust the time period for OSD menu to disappear.

#### $\rightarrow$  Language

Chooses the language you need.

#### ▶ Sharpness

Adjusts the sharpness of the image.

#### $\triangleright$  Reset

Returns the display parameters of the current mode to its factory default settings.

#### Third OSD-Menu:

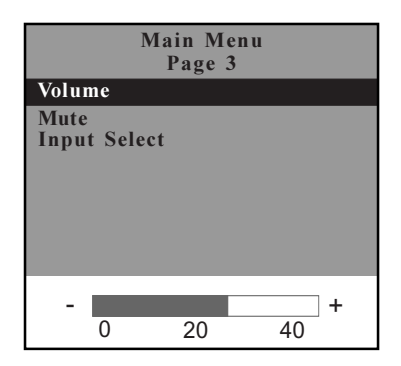

#### $\triangleright$  Volume

It allows toy control the volume sound.

#### $Mute$

It allows you to disable the sound immediately.

#### ▶ Input Select

Allows you to select the type of signal.

#### Fourth OSD Menu:

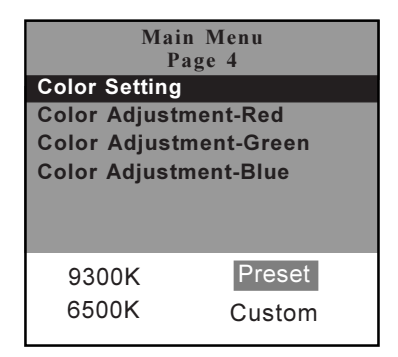

#### Color Setting

Adjusts the color temperature.

#### Color Adjustment-Red

Allows you to adjust the red color of the display.

#### Color Adjustment-Green

Allows you to adjust the green color of the display.

#### Color Adjustment-Blue

Allows you to adjust the blue color of the display.

# Appendix

# Troubleshooting

*If you are experiencing trouble with the LCD display, refer to the following trouble shooting tips. If the problem persists, please contact your local dealer or our service center.*

#### Problem: No image appears on screen.

- Check that all the I/O and power connectors are correctly and well connected as described in the " Installation " section.
- A Make sure the pins of the connectors are not crooked or broken.

#### Problem: Partial image or incorrectly displayed the image.

- Check to see if the resolution of your computer is higher than that of the LCD display.
- I Reconfigure the resolution of your computer to make it less than or equal to 1280 x 1024.

#### Problem: Image has vertical flickering line bars.

- If Use " Frequency " to make an adjustment.
- Check and reconfigure the display mode of the vertical refresh rate of your graphic card to make it compatible with the LCD display.

#### Problem: Image is unstable and flickering

▶ Use " Tracking " to make an adjustment.

#### Problem: Image is scrolling

- Check and make sure the VGA signal cable (or adapter) is well connected.
- Check and reconfigure the display mode of the vertical refresh rate of your graphic card to make it compatible with the LCD display.

#### Problem: Vague image (characters and graphics)

If this problem still exists, I use on a adjustment. If this problem still exists, use "Tracking" to make an adjustment.

### Warning Signal

*lf you receive any of the following warning messages on your screen. It could be that the LCD display cannot receive a signal from the computer graphics card.*

#### ▶ No Signal

This message means that the LCD display has been powered on but it cannot receive any signal from the computer graphic card. Check all the power switches, power cables, and VGA signal cable.

#### ▶ Going to Sleep

This message means that the LCD display is under the power saving mode. In addition, the LCD display will go to this sleeping mode when experiencing a sudden signal disconnecting problem.

#### **Out of Range**

This message means that the signal of the computer graphic card is not compatible with the LCD display. When the signal is not included in the "Vide Modes" list we have listed in the Appendices of this manual, the LCD display will display this message

## **Product Dimensions**

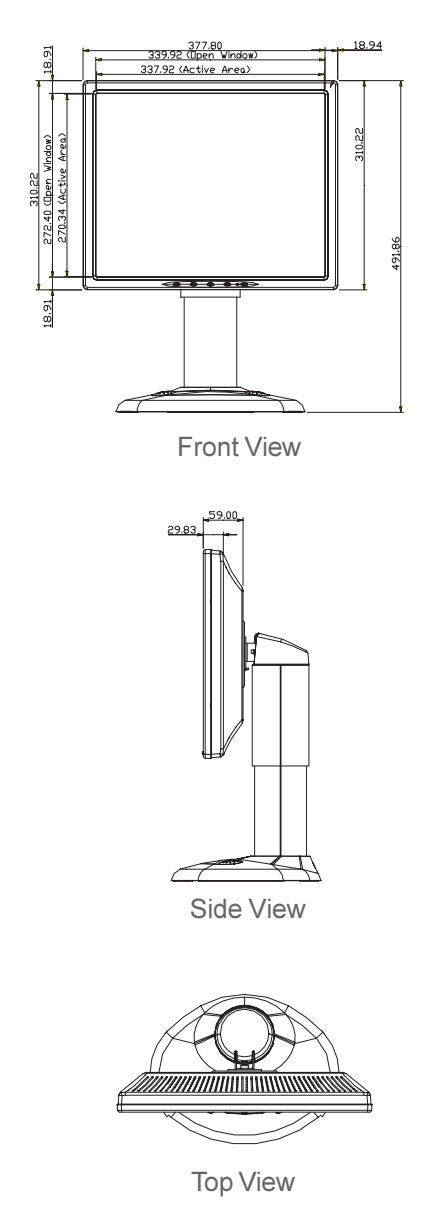

Download from Www.Somanuals.com. All Manuals Search And Download.

### Compatibility Modes

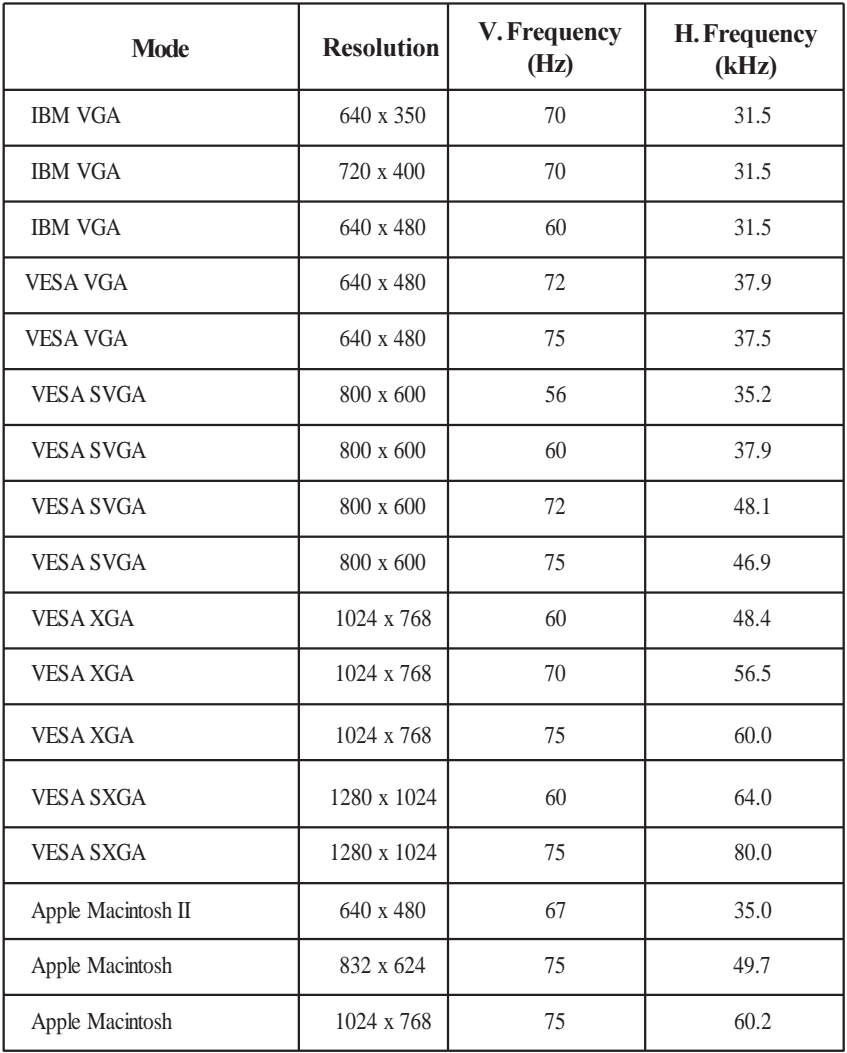

 $|17$ 

Planar Systems, Inc. Customer Service 24x7 Online Technical Support: http://www.planar.com/support

1195 NW Compton Drive Beaverton, OR 97006-1992 Tel: 1-866-PLANAR1 (866) 752-6271 Email: PlanarSupport@planar.com Hours: M-F, 5am - 5pm Pacific Time

© 2005 Planar Systems, Inc. 03/05 Planar is a registered trademark of Planar Systems, Inc. Other brands and names are the property of their respective owners. Technical information in this document is subject to change without notice.

Free Manuals Download Website [http://myh66.com](http://myh66.com/) [http://usermanuals.us](http://usermanuals.us/) [http://www.somanuals.com](http://www.somanuals.com/) [http://www.4manuals.cc](http://www.4manuals.cc/) [http://www.manual-lib.com](http://www.manual-lib.com/) [http://www.404manual.com](http://www.404manual.com/) [http://www.luxmanual.com](http://www.luxmanual.com/) [http://aubethermostatmanual.com](http://aubethermostatmanual.com/) Golf course search by state [http://golfingnear.com](http://www.golfingnear.com/)

Email search by domain

[http://emailbydomain.com](http://emailbydomain.com/) Auto manuals search

[http://auto.somanuals.com](http://auto.somanuals.com/) TV manuals search

[http://tv.somanuals.com](http://tv.somanuals.com/)